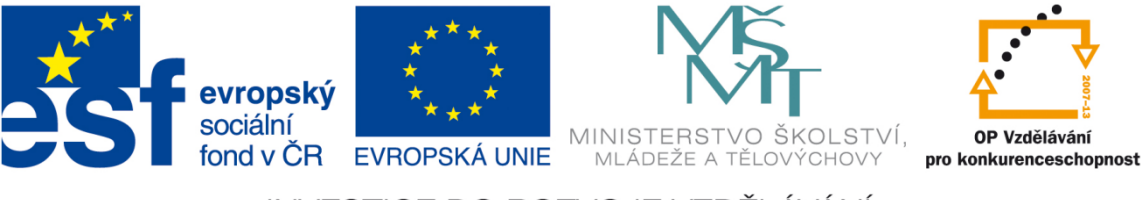

## INVESTICE DO ROZVOJE VZDĚLÁVÁNÍ

# **Vetknutý nosník zatížený momentem**

**Robert Zemčík**

Západočeská univerzita v Plzni 2014

1

### Vetknutý nosník zatížený momentem (s uvažováním velkých posuvů a rotací)

**Úkol:** Určit velikost momentu, který zdeformuje zadaný nosník. Deformace musí být tak veliká, aby nosník svým ohybem utvořil kruh. Vytvořit počítačový model takového nosníku pomocí SW Abaqus. Porovnat analytické řešení s výsledky modelování.

Zadané rozměry nosníku a materiálové konstanty:

 $l = 1 m$  $b = 1$  cm  $h = 1$  mm  $E = 210$  GPa  $v = 0,3$ 

Na základě Eulerovo-Bernoulliho teorie nosníků určíme velikost momentu potřebného k požadované deformaci.

$$
Platí: \qquad \qquad \frac{1}{R} = \frac{M_0}{EJ_Z}
$$

Nejprve spočteme poloměr:

$$
l = 2\pi r
$$

$$
r = \frac{l}{2\pi}
$$

$$
r = \frac{1}{2\pi}
$$

$$
r = 0.159 \,\text{[m]}
$$

Nyní určíme kvadratický moment:

$$
J_z = \frac{1}{12} bh^3
$$
  

$$
J_z = 8.3e^{-12} [m^4]
$$

Vypočteme potřebný moment:

$$
\frac{1}{R} = \frac{M_0}{EJ_z}
$$
  

$$
M_0 = \frac{EJ_z}{R}
$$
  

$$
M_0 = 11,006 \text{ [Nm]}
$$

 $\sim$   $\sim$ 

Moment bude působit ve dvou uzlech, proto při vytváření numerického modelu budeme zadávat hodnotu $\frac{m}{2} = 5,503$  [Nm].

## Počítačový model daného nosníku zatížený vypočteným momentem

Počítačový model byl vytvořen pomocí SW Abaqus podle následujícího postupu:

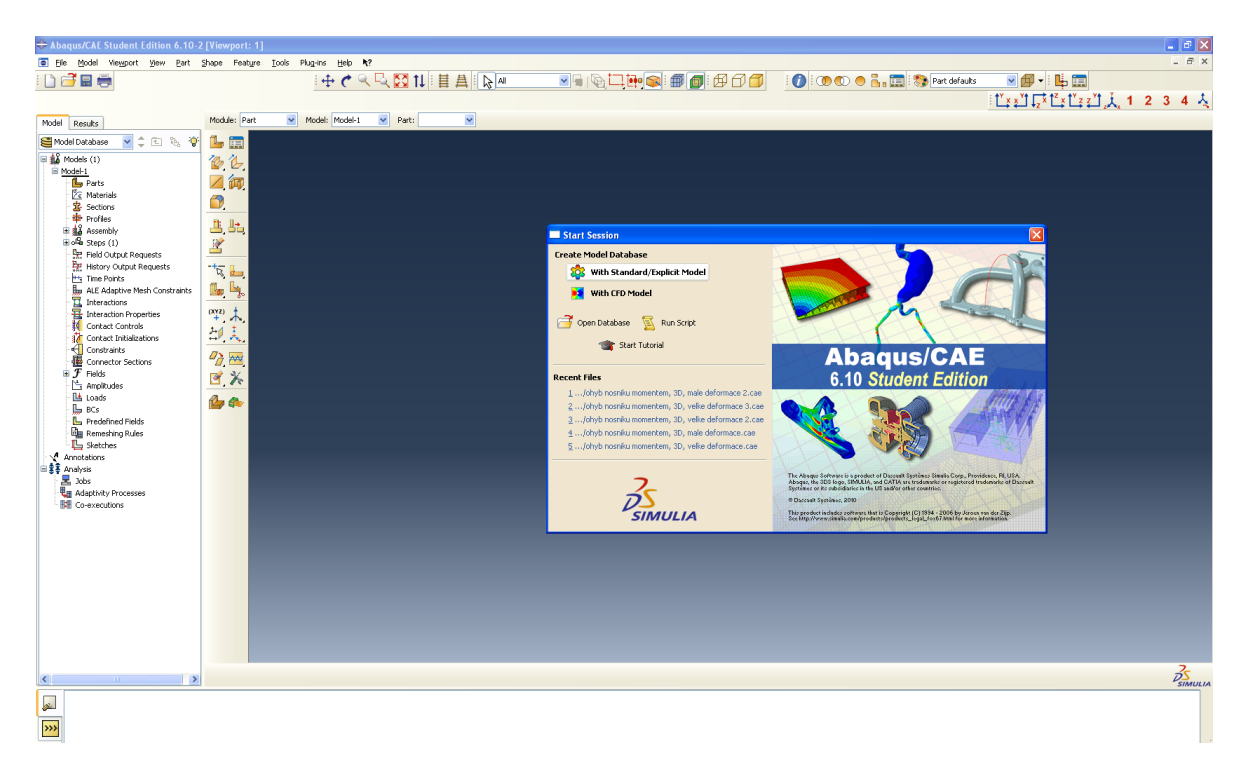

#### Spustíme Abaqus a vybereme Create Model Database – With Standard/Explicit Model

Na levé straně obrazovky ve stromové struktuře Model-1 vybereme Parts a dvojklikem otevřeme okno Create Part.

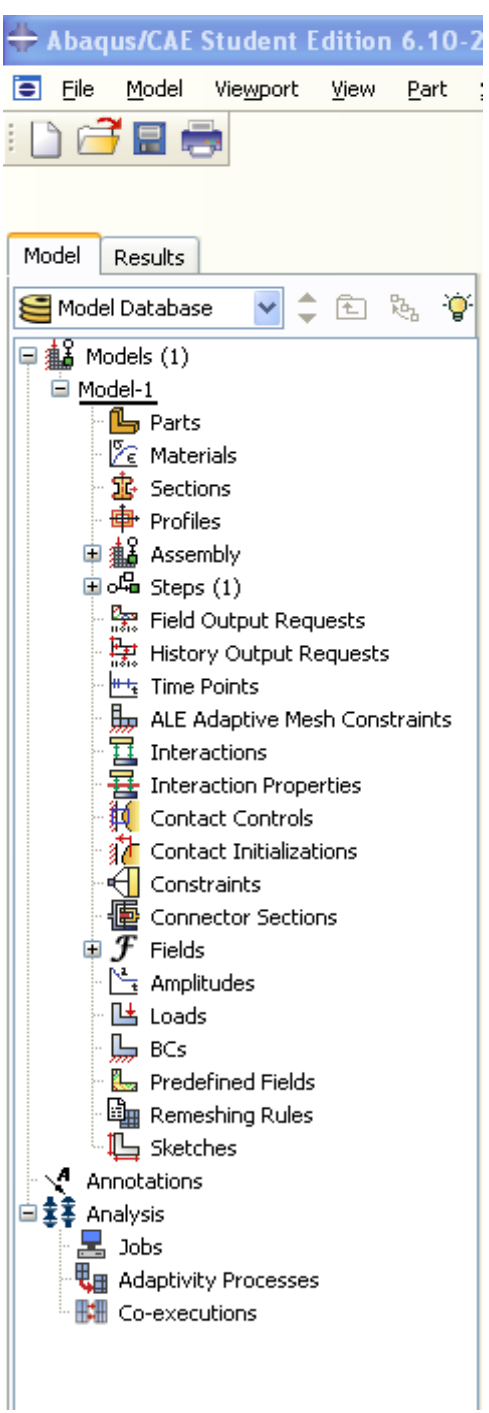

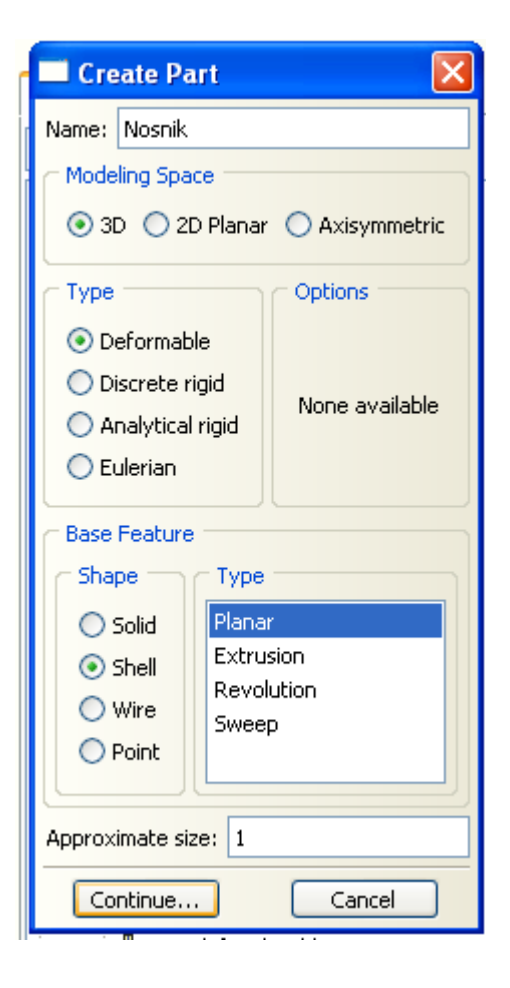

V tomto okně postupně:

- 1. pojmenujeme díl, který vytváříme Nosnik
- 2. vybereme 3D, Deformable
- 3. vybereme Shell, Plannar
- 4. nastavíme Approximate size: 1
- 5. klikneme na "Continue"

#### Vytvoříme požadovanou geometrii nosníku

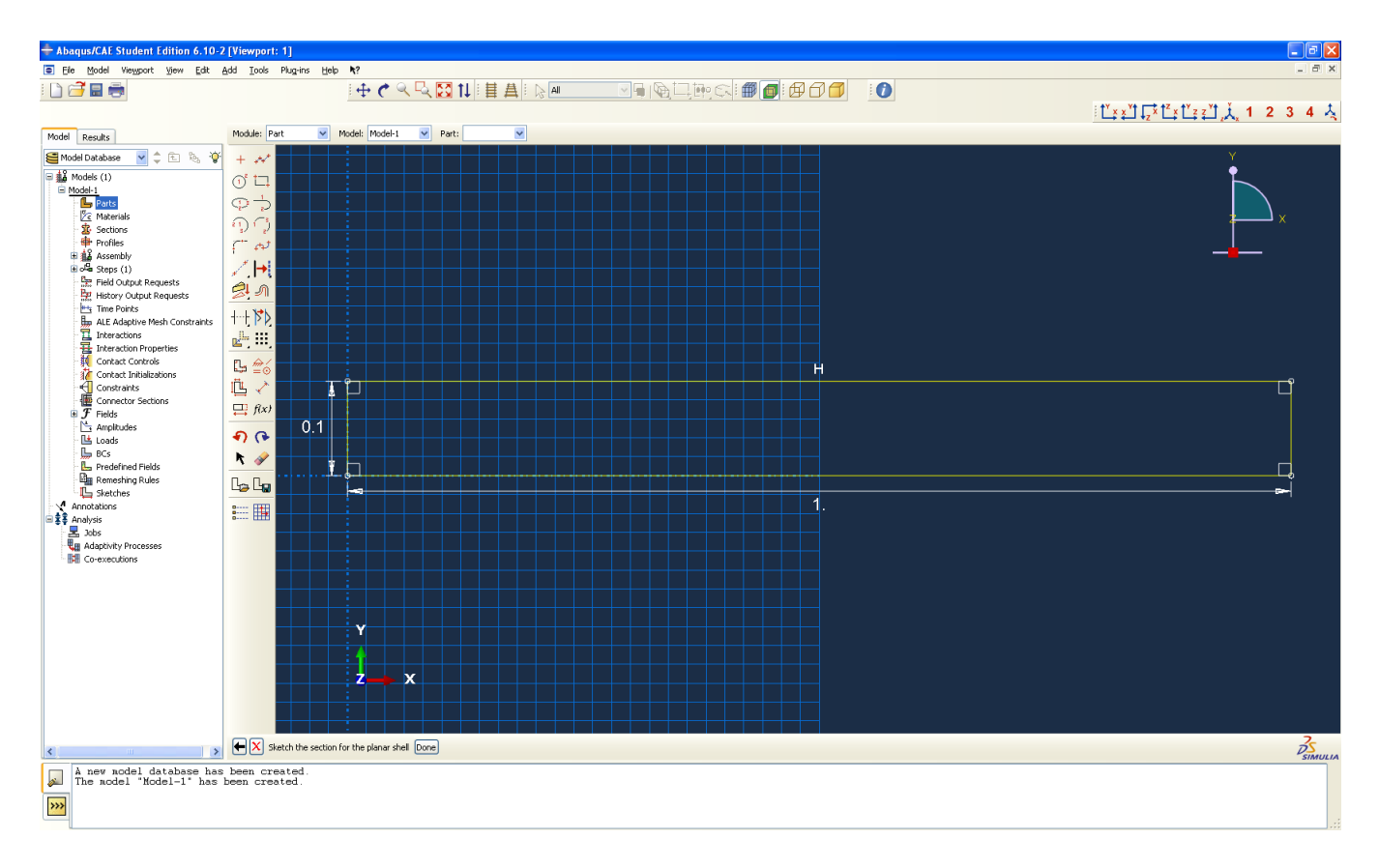

Dokončíme kliknutím na "Done"

Dále vybereme materiál a nastavíme jeho vlastnosti

Na levé straně obrazovky ve stromové struktuře Model-1 vybereme Materials a dvojklikem otevřeme okno Edit Material.

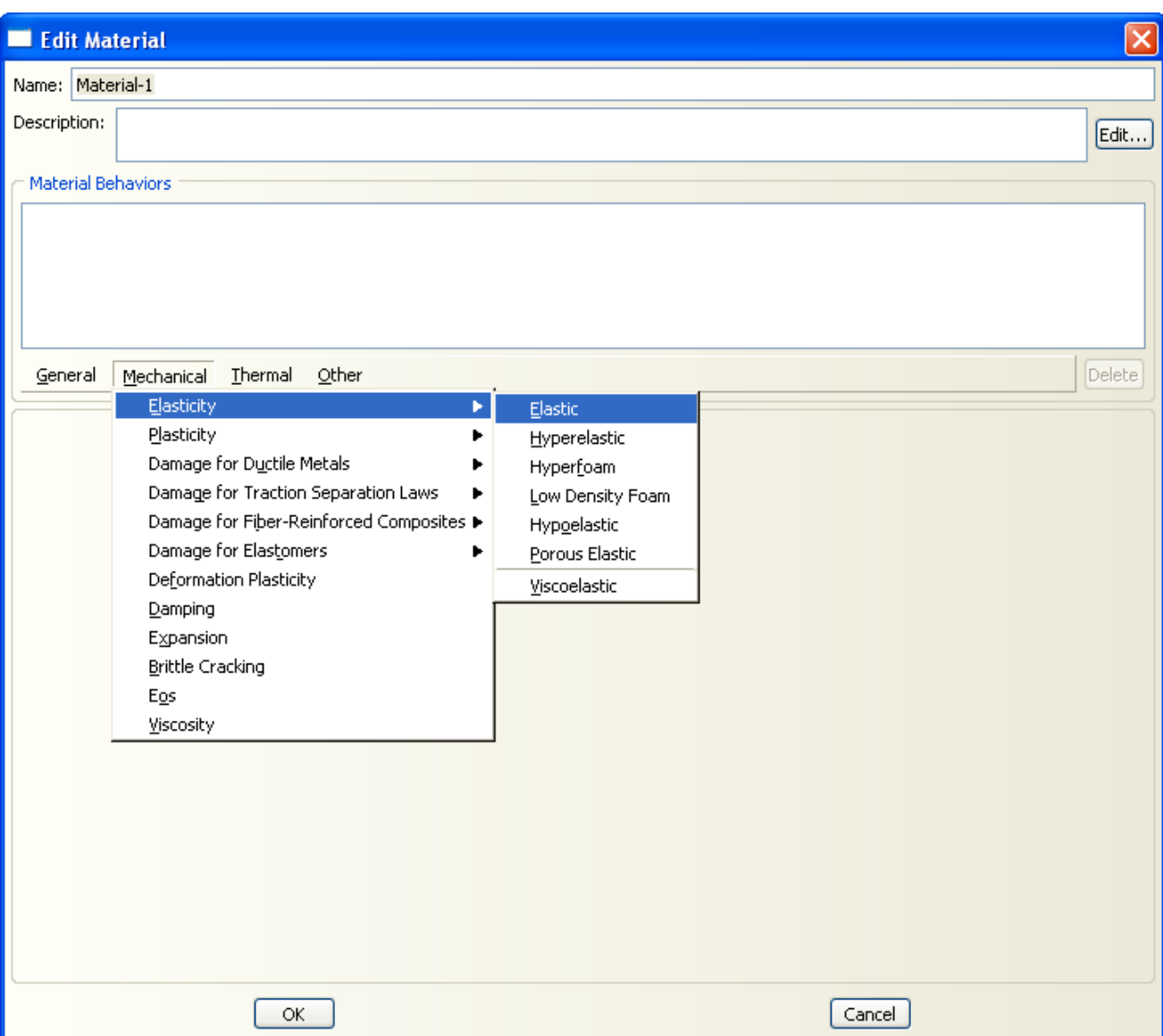

Vybereme Mechanical – Elasticity – Elastic

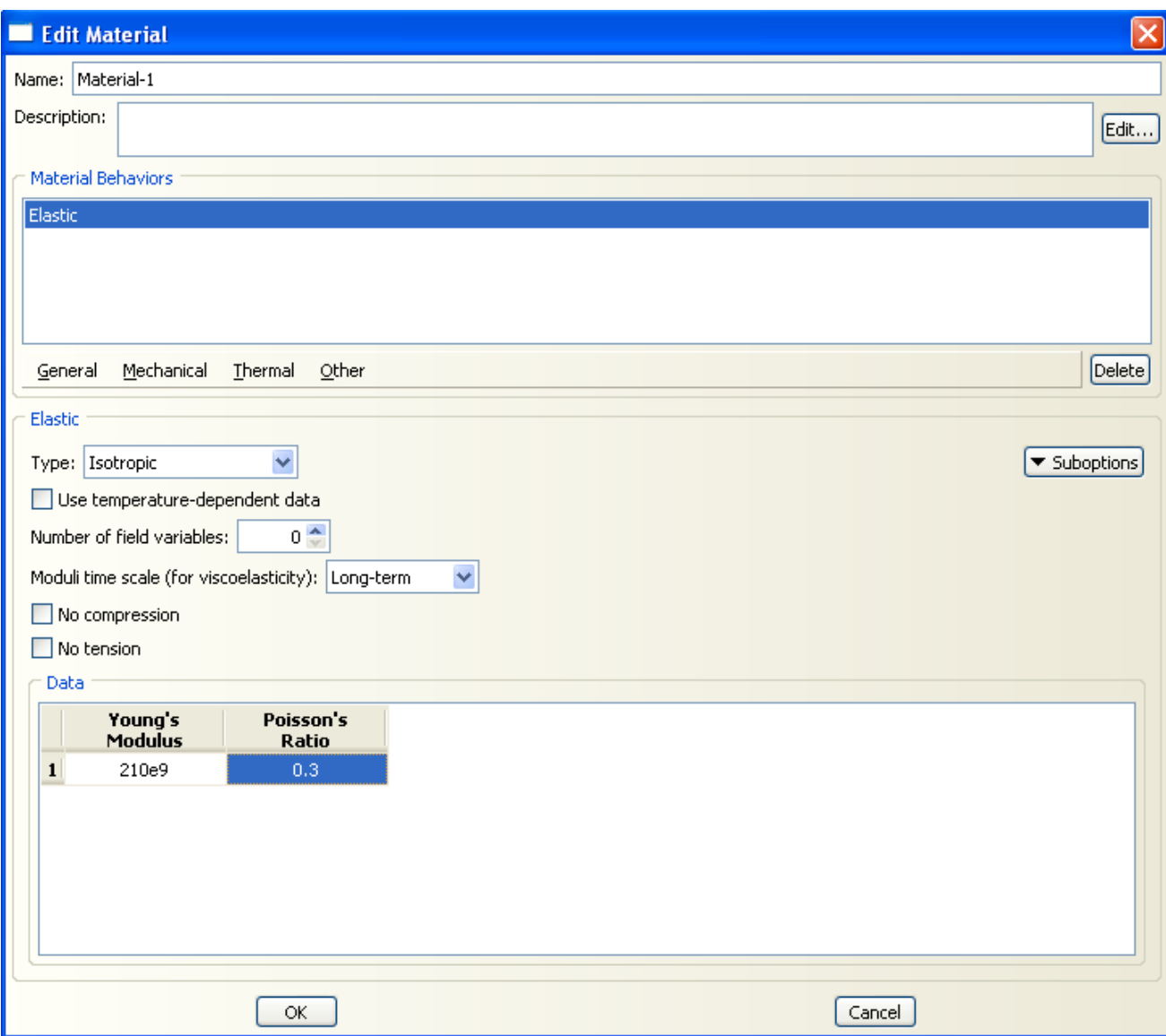

Zadáme příslušné hodnoty a potvrdíme stiskem "OK"

Na levé straně obrazovky ve stromové struktuře Model-1 vybereme Sections a dvojklikem otevřeme okno Create Section.

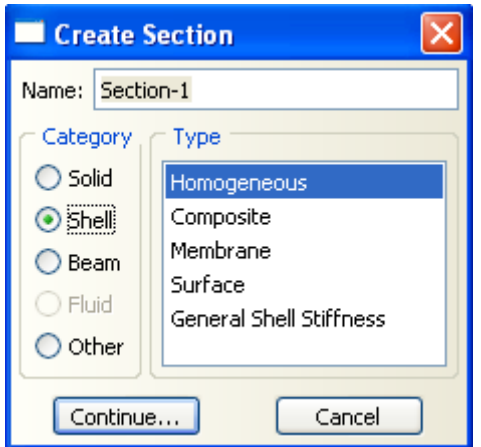

Vybereme - Shell, Homogeneous a potvrdíme kliknutím na "Continue".

Nyní zadáme minimální tloušťku nosníku 0.001(zanedbáváme ji) a potvrdíme stisknutím "OK"

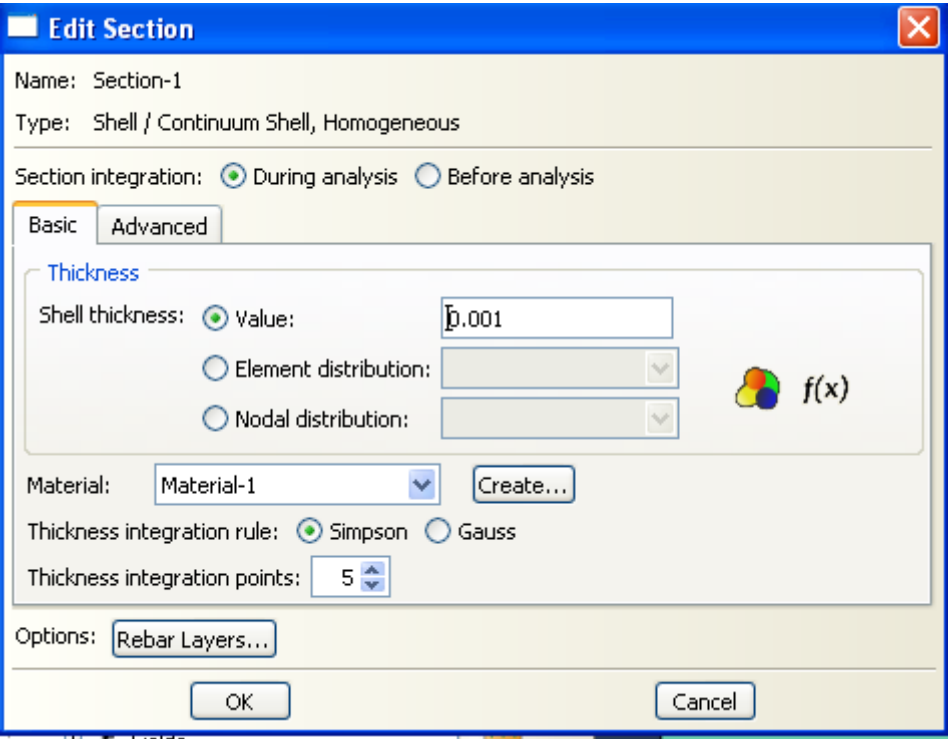

Na levé straně obrazovky ve stromové struktuře Model-1 rozbalíme Parts – Nosnik, vybereme Section Assignments, dvakrát klikneme a poté klikneme na nákres nosíku, ten se zbarví červeně.

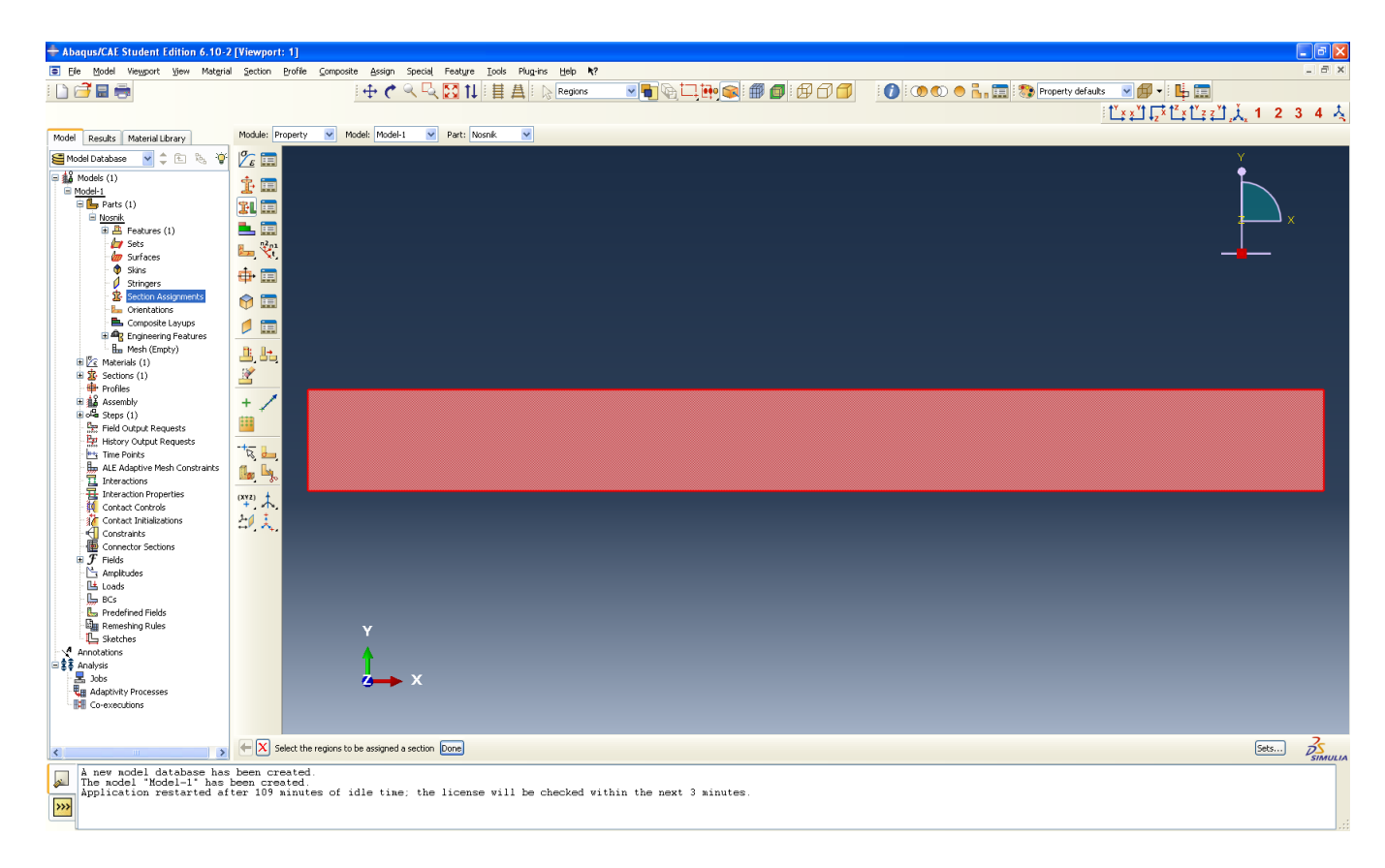

Následně potvrdíme stiskem "Done". Otevře se okno Edit Section Assignment, potvrdíme kliknutím na "OK"

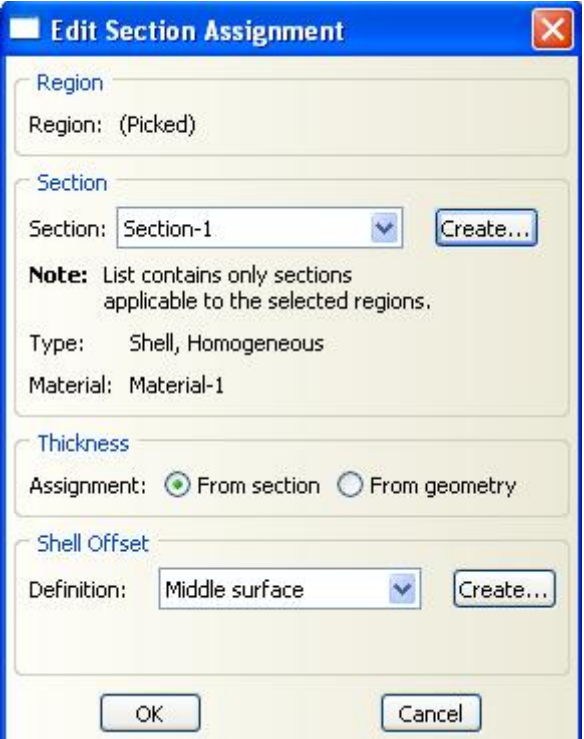

Na levé straně obrazovky ve stromové struktuře Model-1 vybereme Assembly, kliknutím rozbalíme, vybereme Instances a dvojklikem otevřeme okno Create Instance. Potvrdíme stiskem "OK".

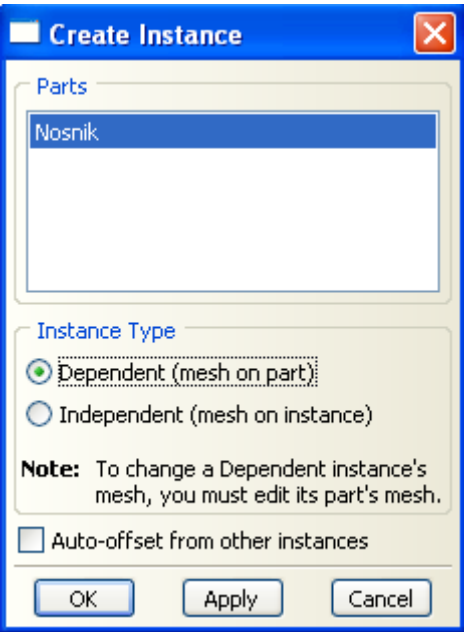

Na levé straně obrazovky ve stromové struktuře Model-1 vybereme Steps a dvojklikem otevřeme okno Create Step.

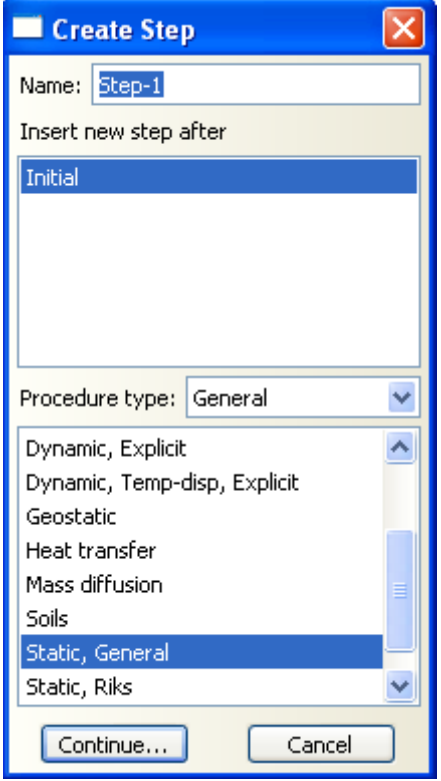

Vybereme Static, General a potvrdíme stiskem "Continue".

Otevře se okno Edit Step. Na záložce Basic zaškrtneme Nlgeom – on (tím zapneme velké defomace, pokud bychom při analýze uvažovali malé deformace, zaškrtneme Nlgeom – off).

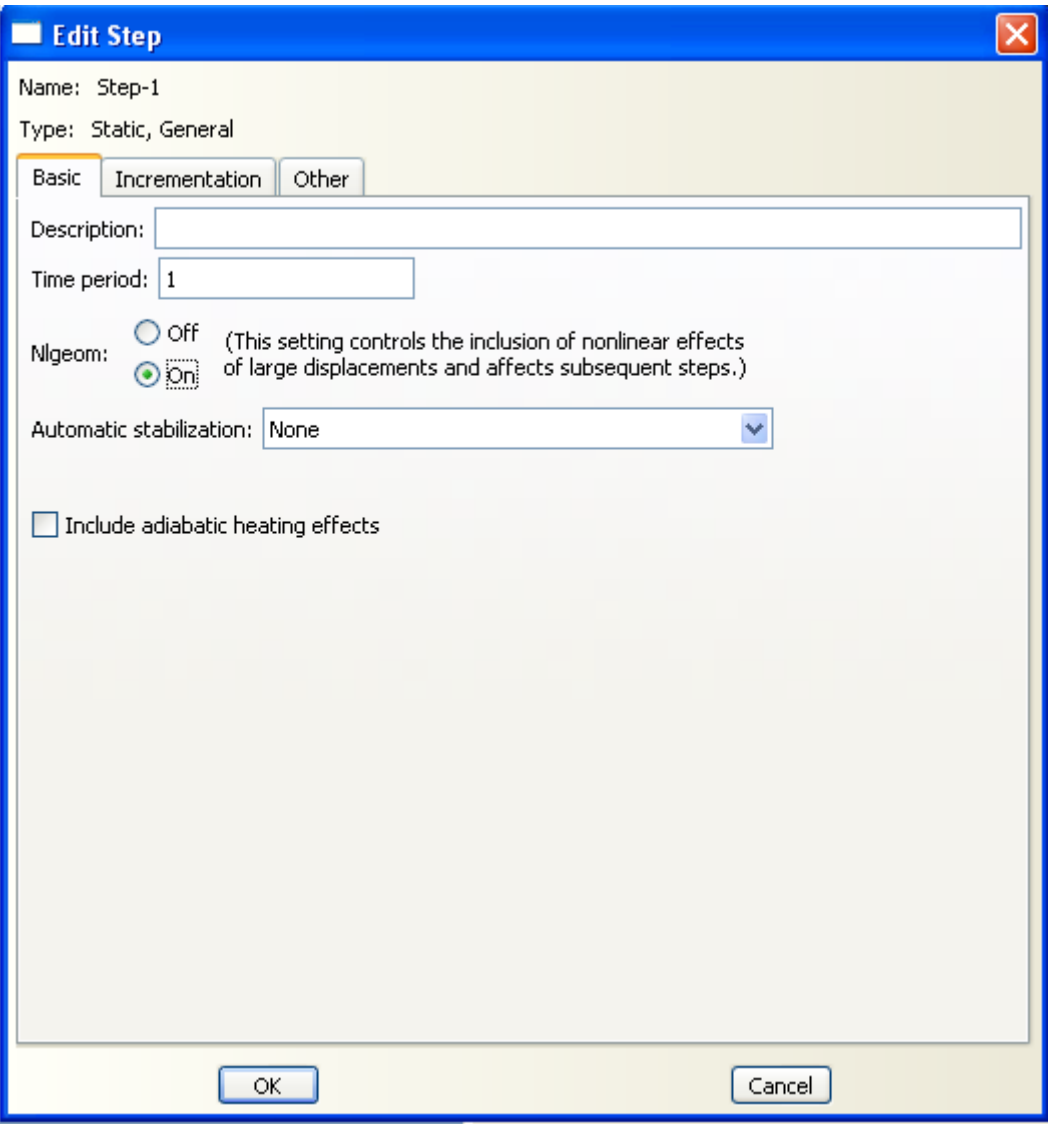

Na další záložce upravíme inkrementaci následujícím způsobem:

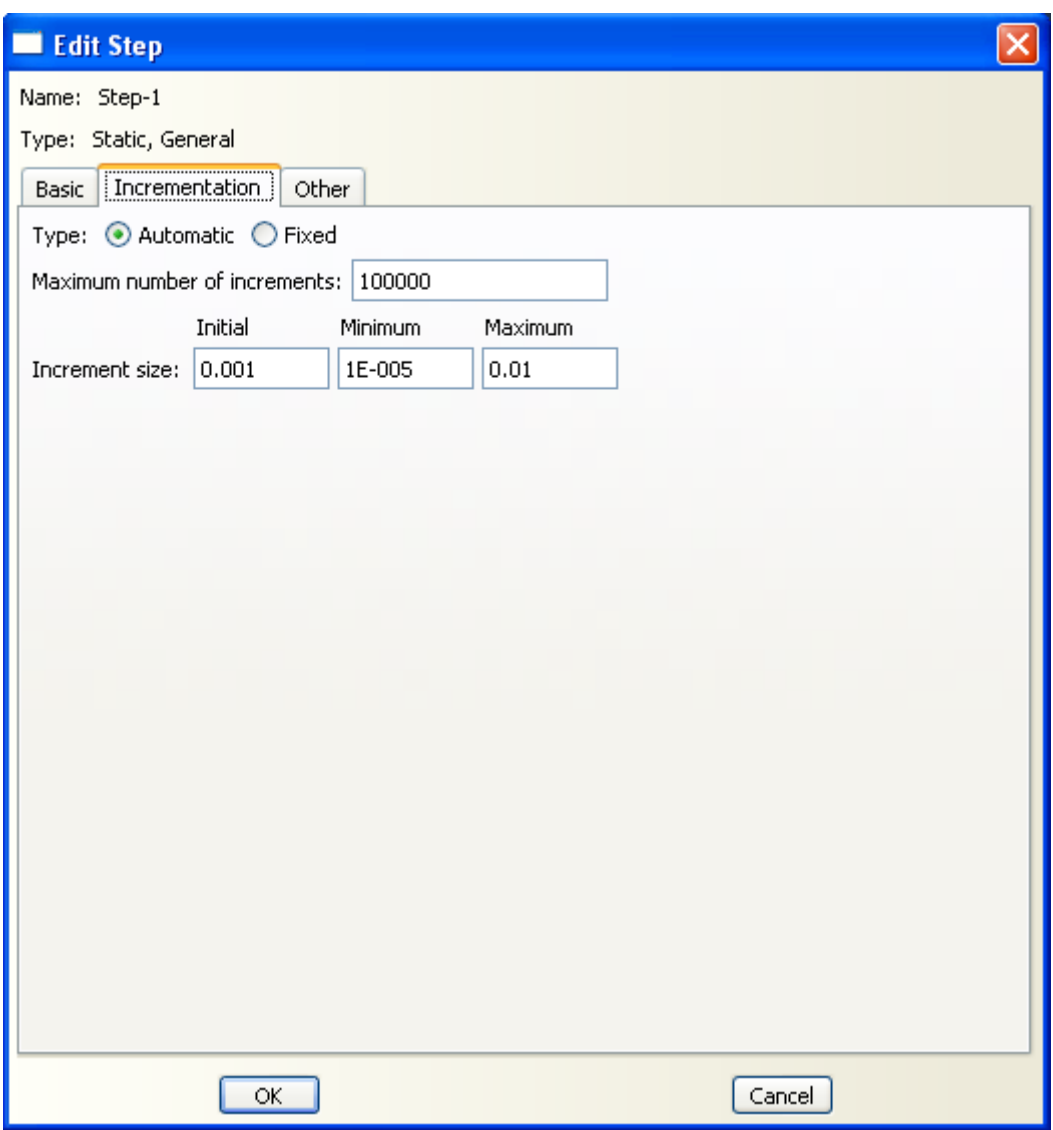

Potvrdíme stiskem "OK".

Dalším nezbytným krokem je nastavení okrajových podmínek.

Nejprve nastavíme vetknuti nosníku.

Na levé straně obrazovky ve stromové struktuře Model-1 vybereme BCs a dvojklikem otevřeme okno Create Boundary Condition.

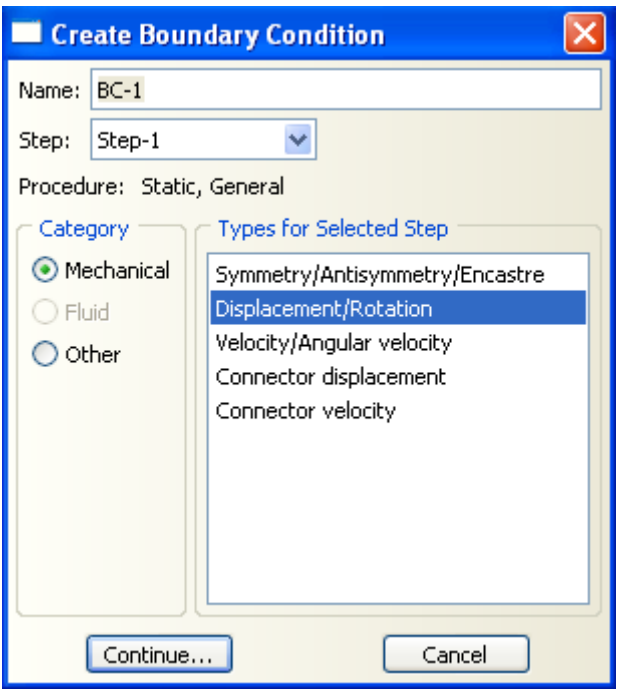

Vybereme Mechanical – Displacement/Rotation a potvrdíme stisknutím "Continue".

Vyberem příslušnou hranu nosníku na které uvažujeme vetknutí (v našem případě kratší kolmá hrana na levé straně) a kliknutím tuto hranu označíme. Potvrdíme stiskem "Done". Otevře se okno Edit Boundary Conditions. Označíme všechny posuvy a rotace U1, U2, U3, UR1, UR2, UR3.

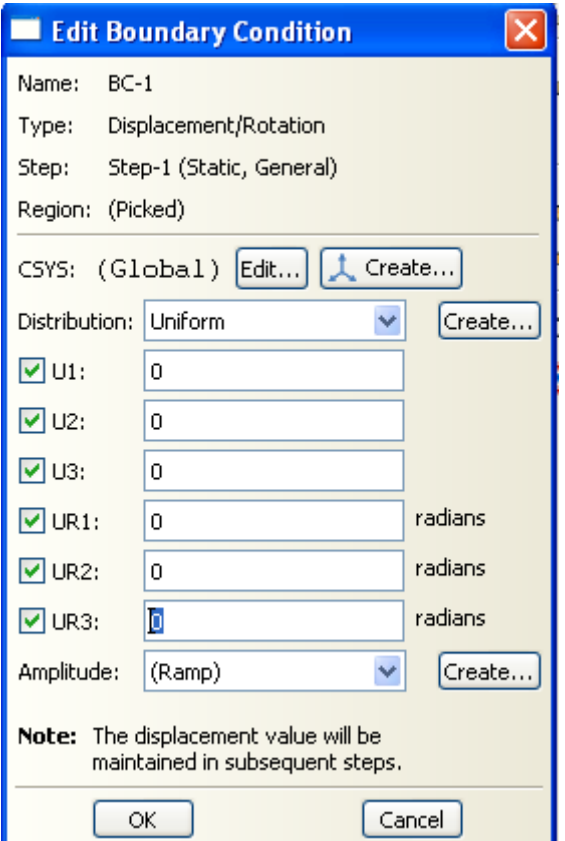

Potvrdíme stiskem "OK". Na nosníku se následně objeví vetknutí.

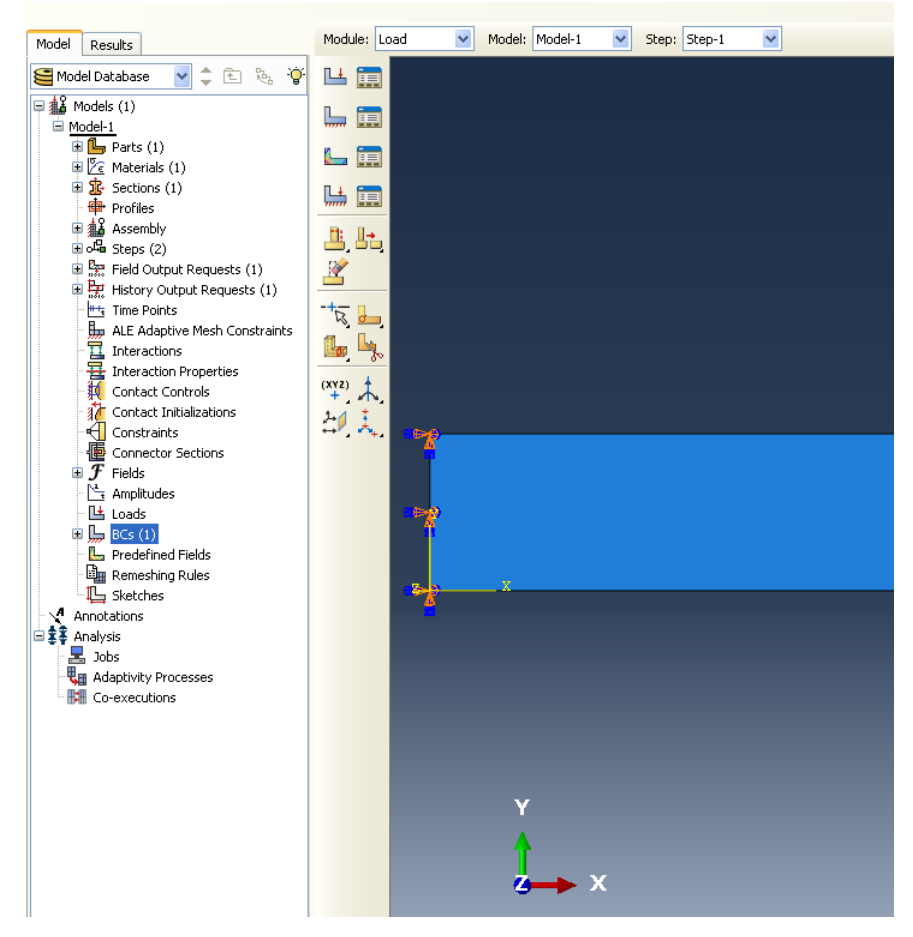

Musíme nastavit ještě jednu okrajovou podmínku. Je zapotřebí zabránit rotacím ve směru os *x* a *z* po celé délce nosníku. Postupujeme stejně jako v předešlém případě. Na levé straně obrazovky ve stromové struktuře Model-1 vybereme BCs a dvojklikem otevřeme okno Create Boundary Condition.

Opět vybereme Mechanical – Displacement/Rotation a potvrdíme stisknutím "Continue".

Vyberem obě vodorovné dlouhé hrany nosníku a označíme je. Potvrdíme stiskem "Done". Otevře se okno Edit Boundary Conditions. Označíme rotace UR1, UR3.

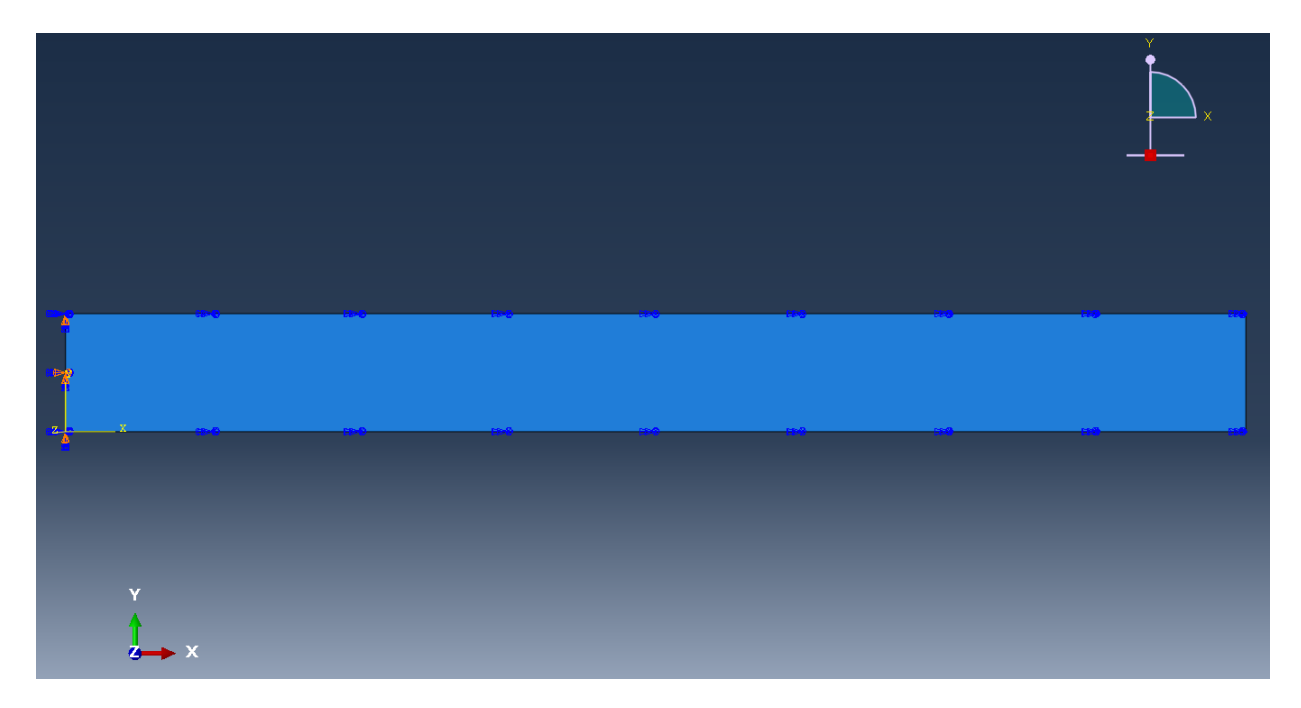

Potvrdíme stiskem "OK".

V dalším kroku připojíme působící moment.

Na levé straně obrazovky ve stromové struktuře Model-1 vybereme Loads a dvojklikem otevřeme okno Create Load.

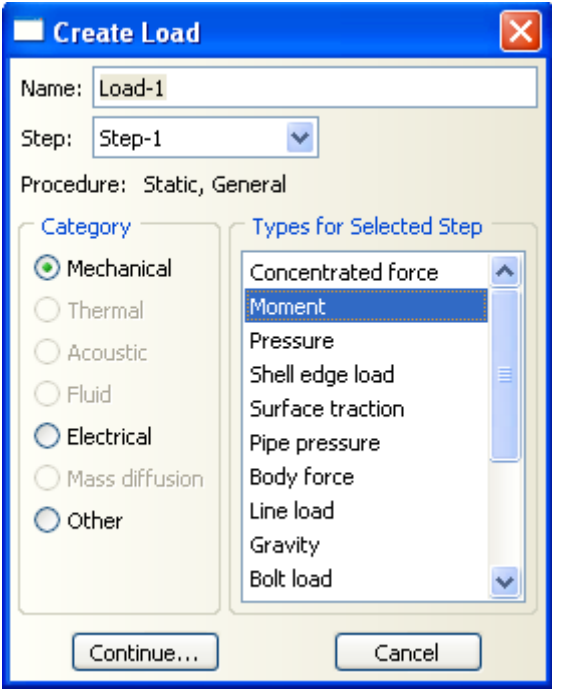

Vybereme Mechanical – Moment a potvrdíme kliknutím na "Continue".

Na nosníku vybereme příslušné body, kde bude moment působit, klikneme na ně (pokud potřebujeme označit více bodů najednou musíme před kliknutím zmáčknout Shift) a potvrdíme zmáčknutím "Done". Otevře se okno Edit Load.

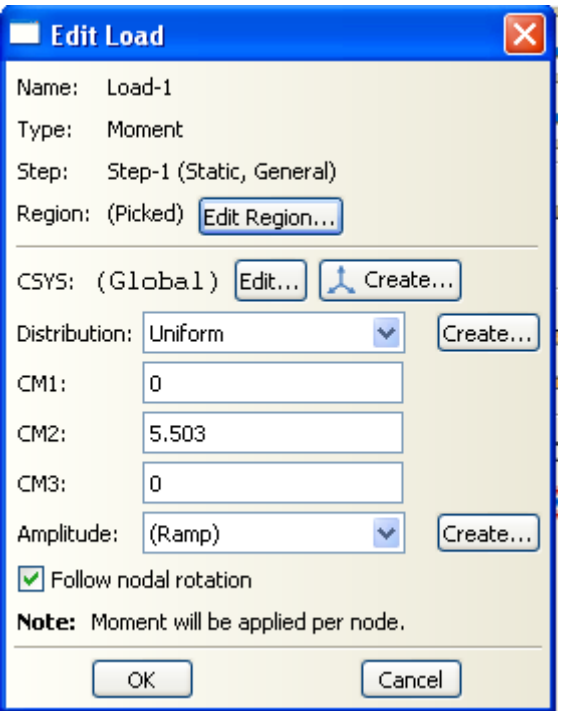

Zdáme hodnotu působícího momentu ve směru osy *y*, tedy CM2: 5.503. Potvrdíme stiskem "OK". Na nosníku se objeví působící moment.

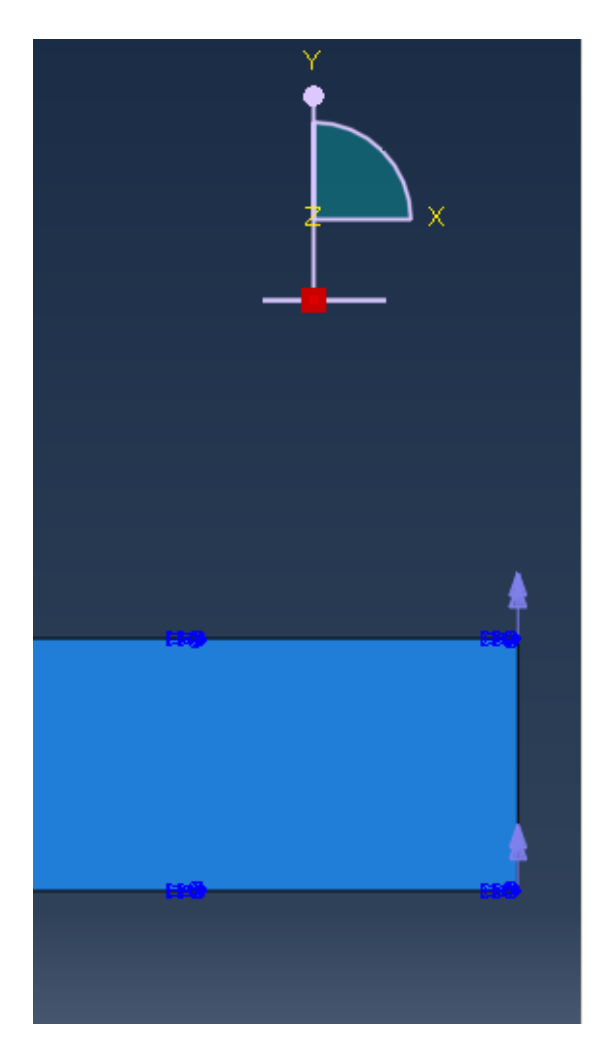

Nyní je zapotřebí vytvořit síť pro analýzu problému.

Na levé straně obrazovky ve stromové struktuře Model-1 vybereme Parts, kliknutím rozbalíme, vybereme Mesh (Empty) a dvakrát klikneme. Nosník se zbarví růžově.

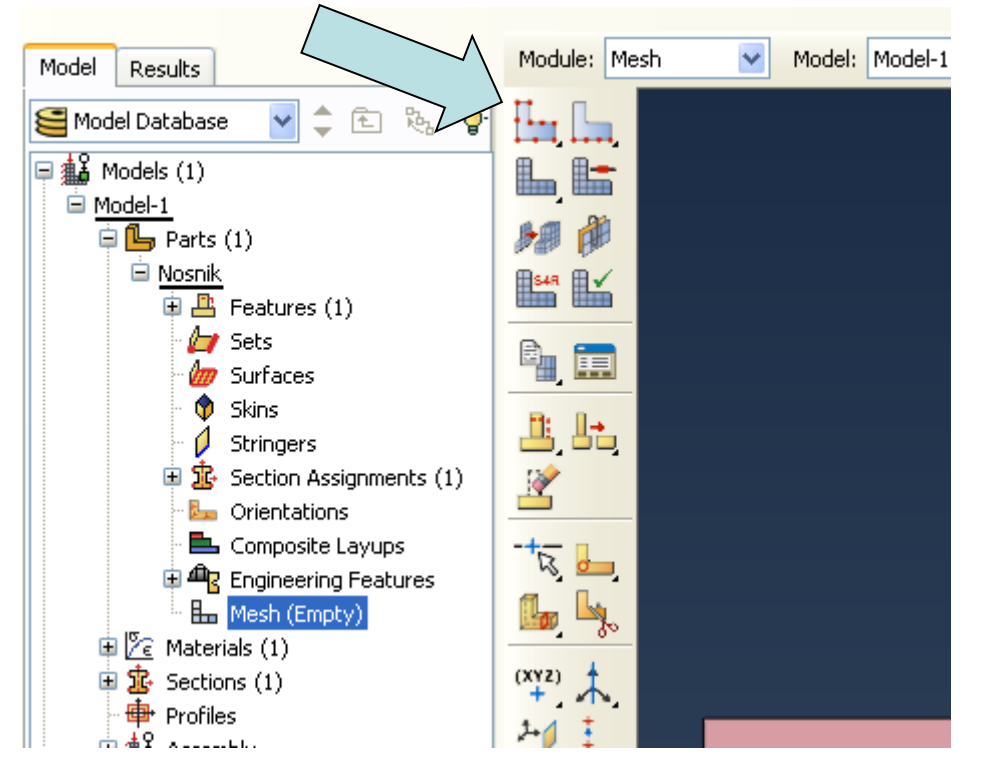

Klikneme na ikonku Seed Part (viz obrázek):

Otevře se okno Global Seeds. Nastavíme Approximate global size: 0.1

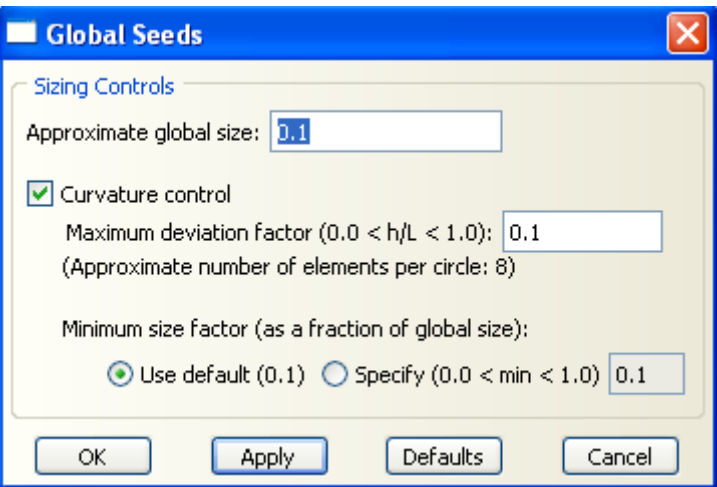

Potvrdíme stiskem "OK". Na nosníku se naznačí vybrané (resp. zadané) body.

Module: Mesh Model: Model-1  $\checkmark$ Model Results In La Model Database 既  $\bullet$ 侚  $\boxed{\Box$   $\frac{42}{44}$  Models (1) L L <sup>i</sup> Model-1 細卵  $\Box$  Parts (1) **E** Nosnik  $\mathbb{R}$ saa  $\mathbb{R}$  $\checkmark$  $\overline{\oplus \ \Box}$  Features (1)  $\mathbb{Z}$  Sets  $^{\circledR}$  is **OUT** Surfaces ŵ Skins 또 또 Ø Stringers  $\mathbb{R}$  Section Assignments (1) **Em** Orientations Composite Layups  $\mathbb{Z}$ **AR** Engineering Features **Em** Mesh (Empty) ŧ. <sup>2</sup> Materials (1)  $\mathbf{\dot{\mathbb{F}}}$  Sections (1)  $(XYZ)$ **中** Profiles ţ  $+1$ 

Vybereme a klikneme na ikonku Assign Element Type (viz obrázek):

Otevře se okno Element Type. Nemusíme nic měnit.

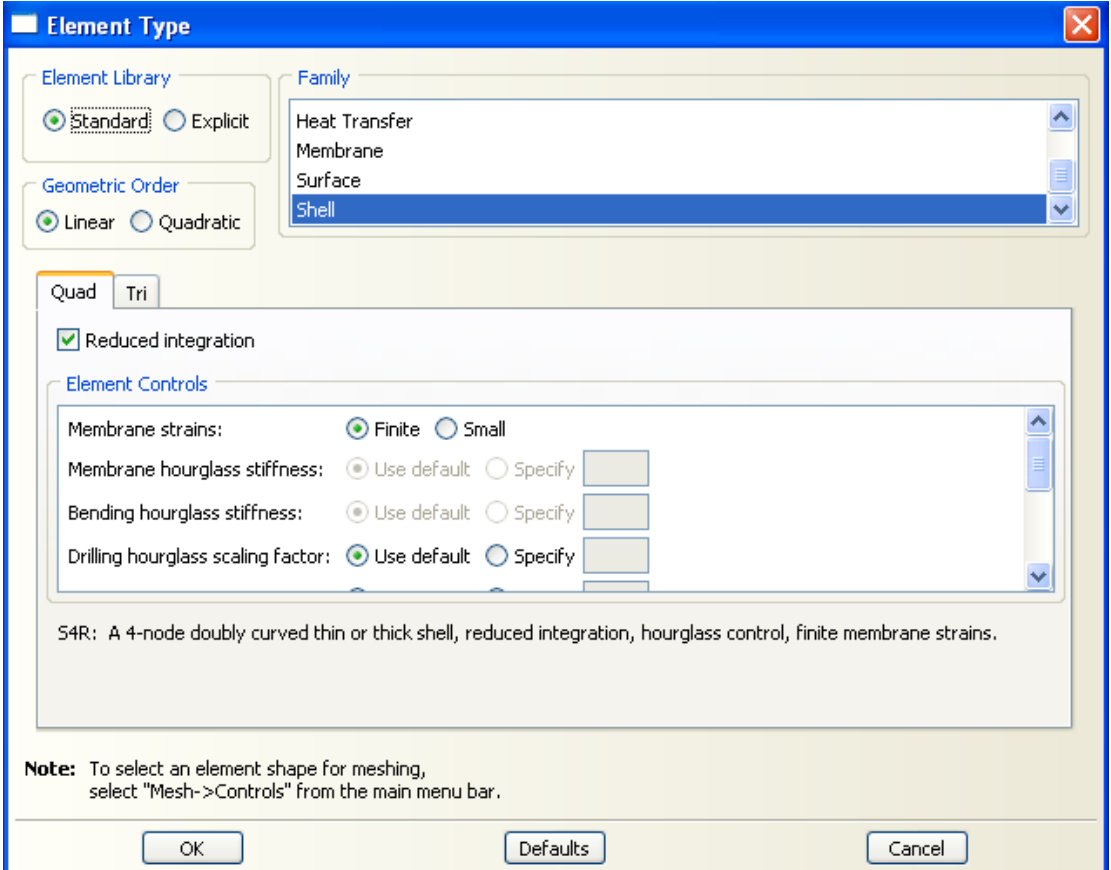

Potvrdíme stiskem "OK".

Dále klikneme na ikonku Mesh Part (viz obrázek):

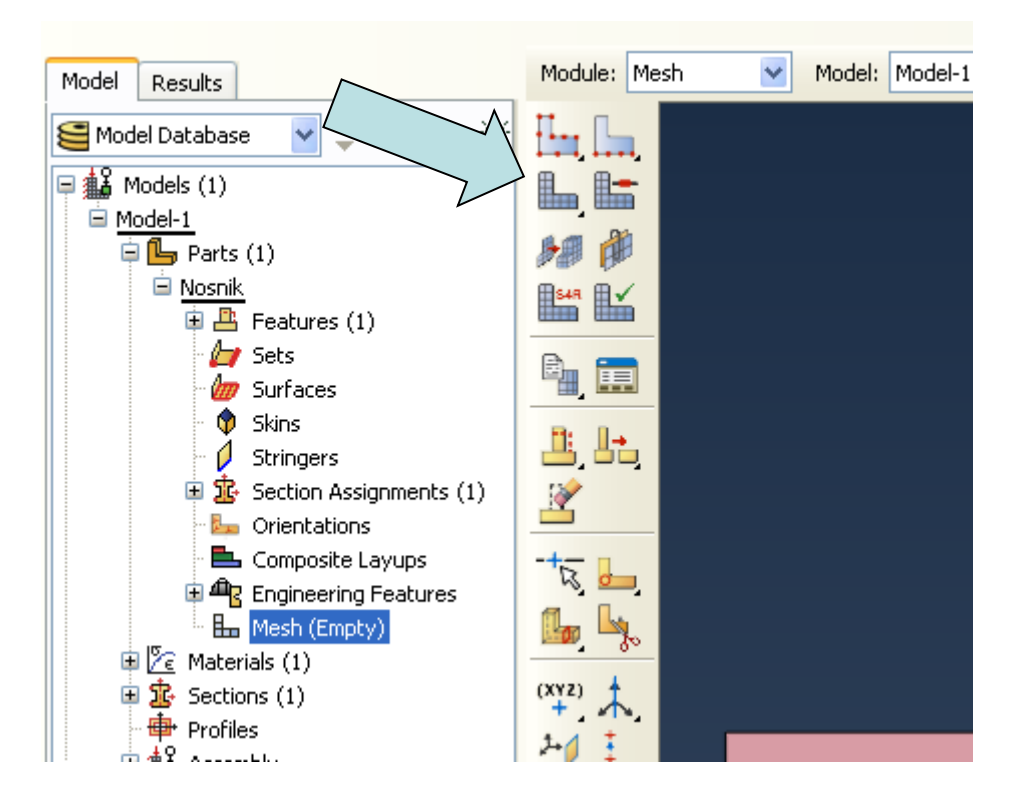

Ve spodní části obrazovky potvrdíme "OK to mesh part?" kliknutím na "Yes". Nosník se následně přebarví zpět na zeleno a vyznačí se na něm zadaná síť.

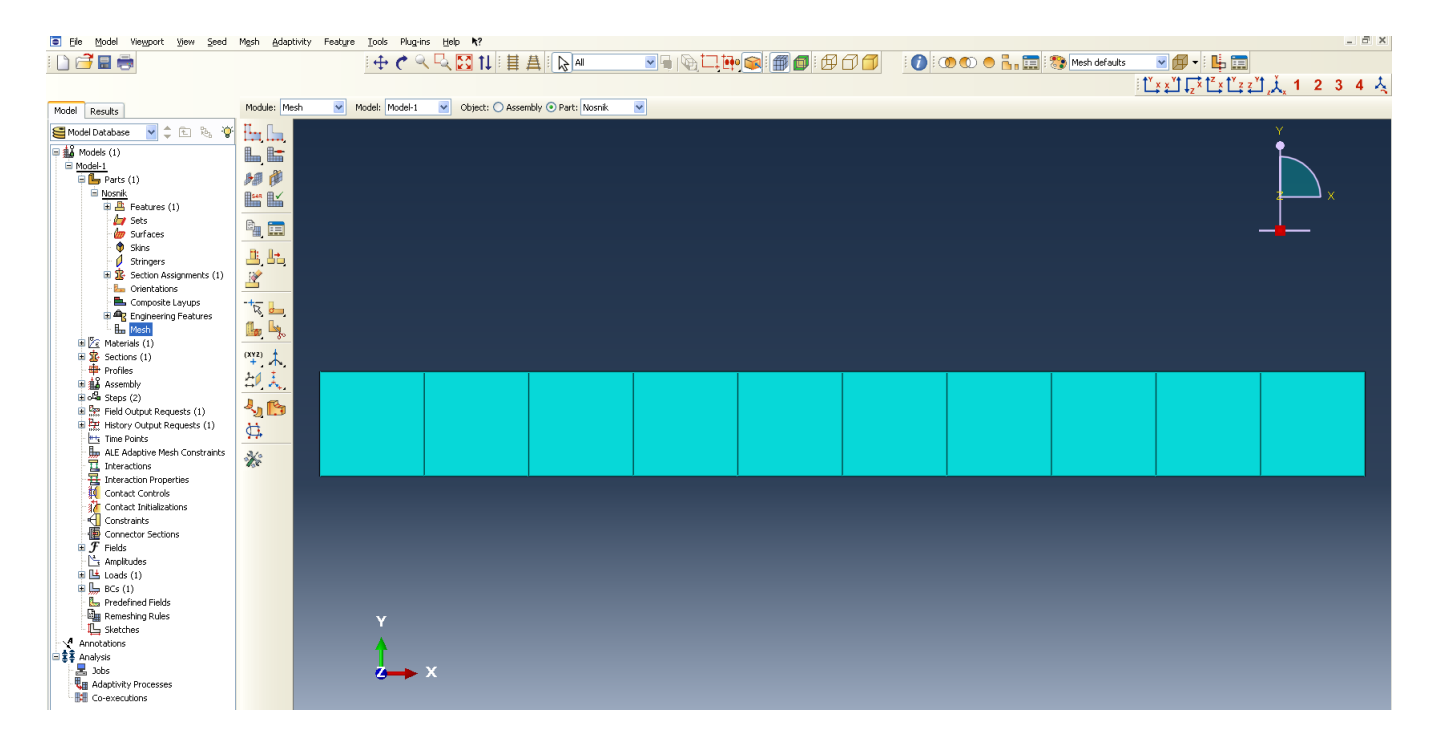

Nyní můžeme přistoupit k samotné analýze.

Na levé straně obrazovky ve stromové struktuře Analysis vybereme Jobs a dvojklikem otevřeme okno Create Job.

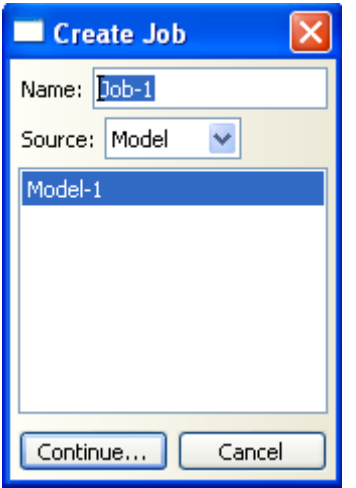

Potvrdíme stisknutím "Continue". Otevře se okno Edit Job.

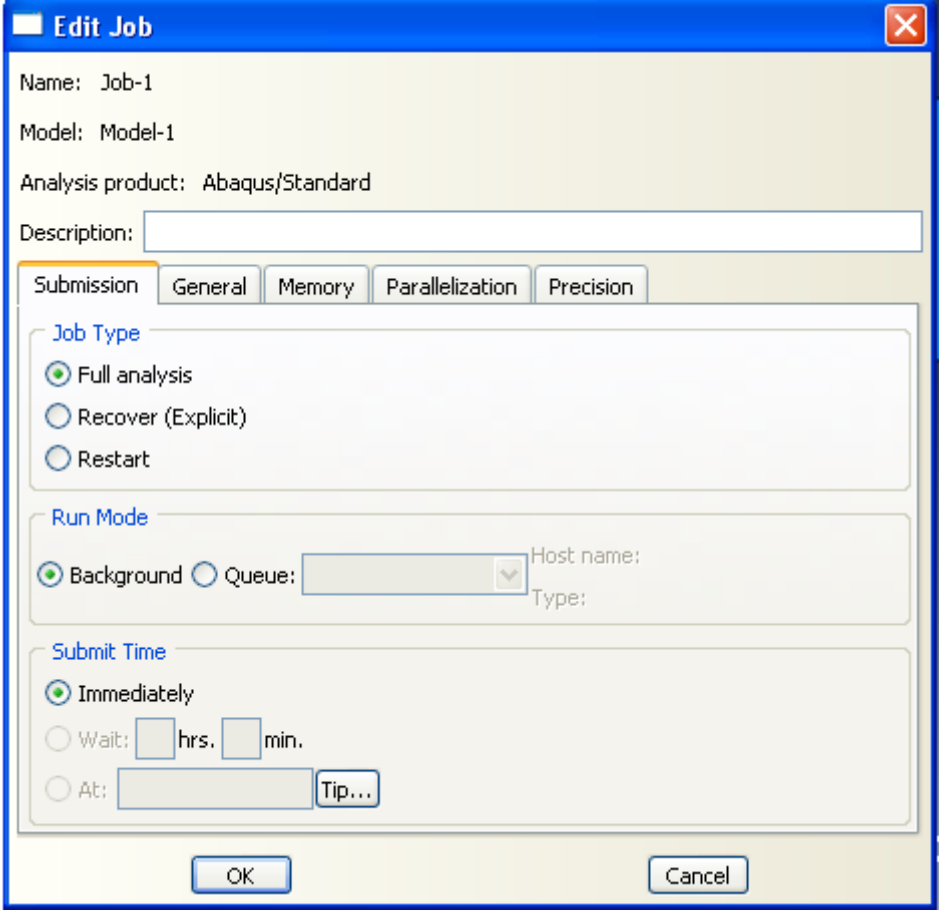

Potvrdíme stisknutím "OK".

Na levé straně obrazovky ve stromové struktuře Analysis rozbalíme kliknutím Jobs (1) označíme Job-1, klikneme pravým tlačítkem myši a vybereme možnost Submit.

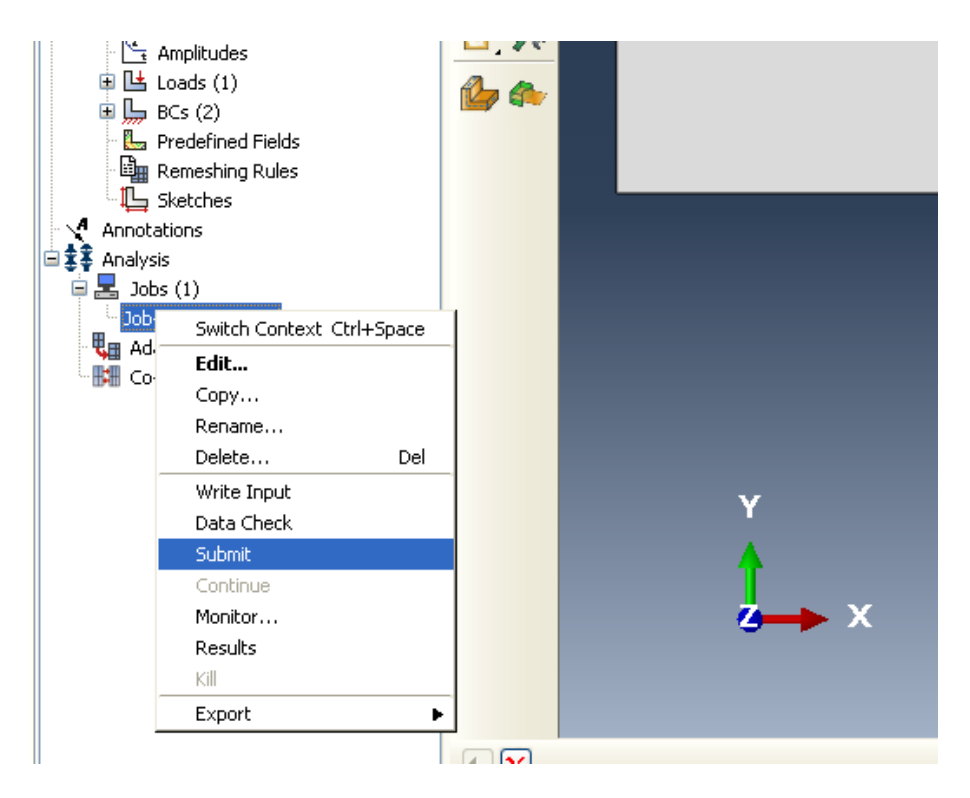

Program provede kontrolu zadaných údajů a zároveň data zanalyzuje. Tato operace může zabrat několik minut.

Po dokončení této operace opět klikneme pravým tlačítkem myši na Job-1 (Completed) a vybereme možnost Results.

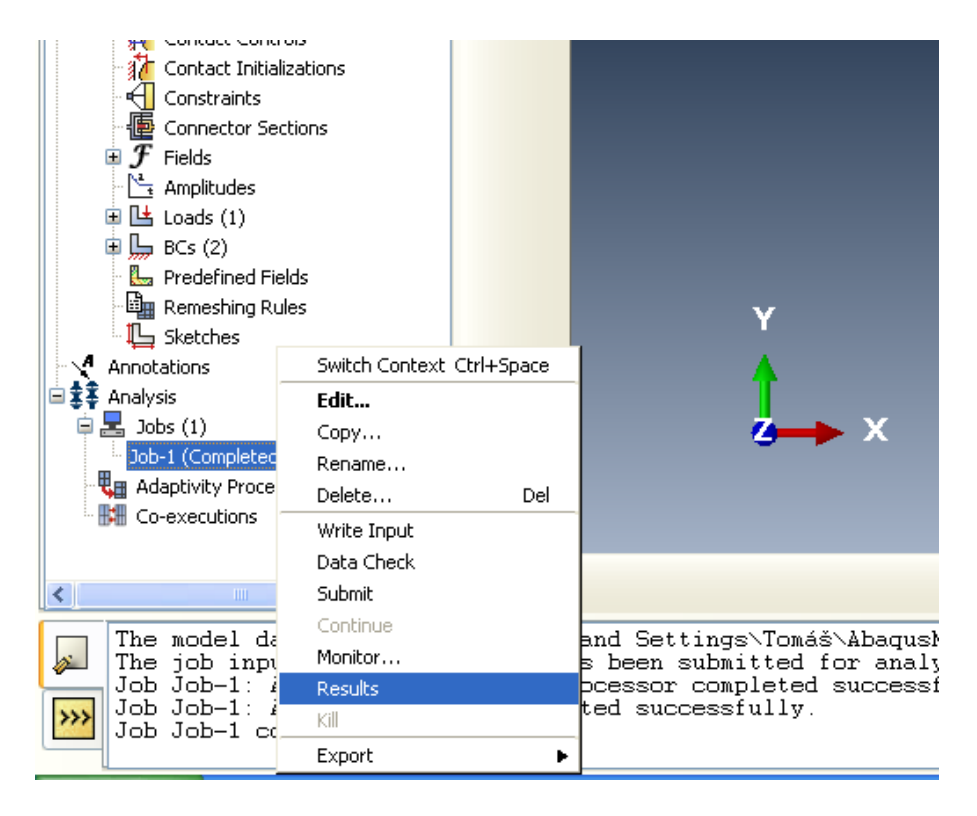

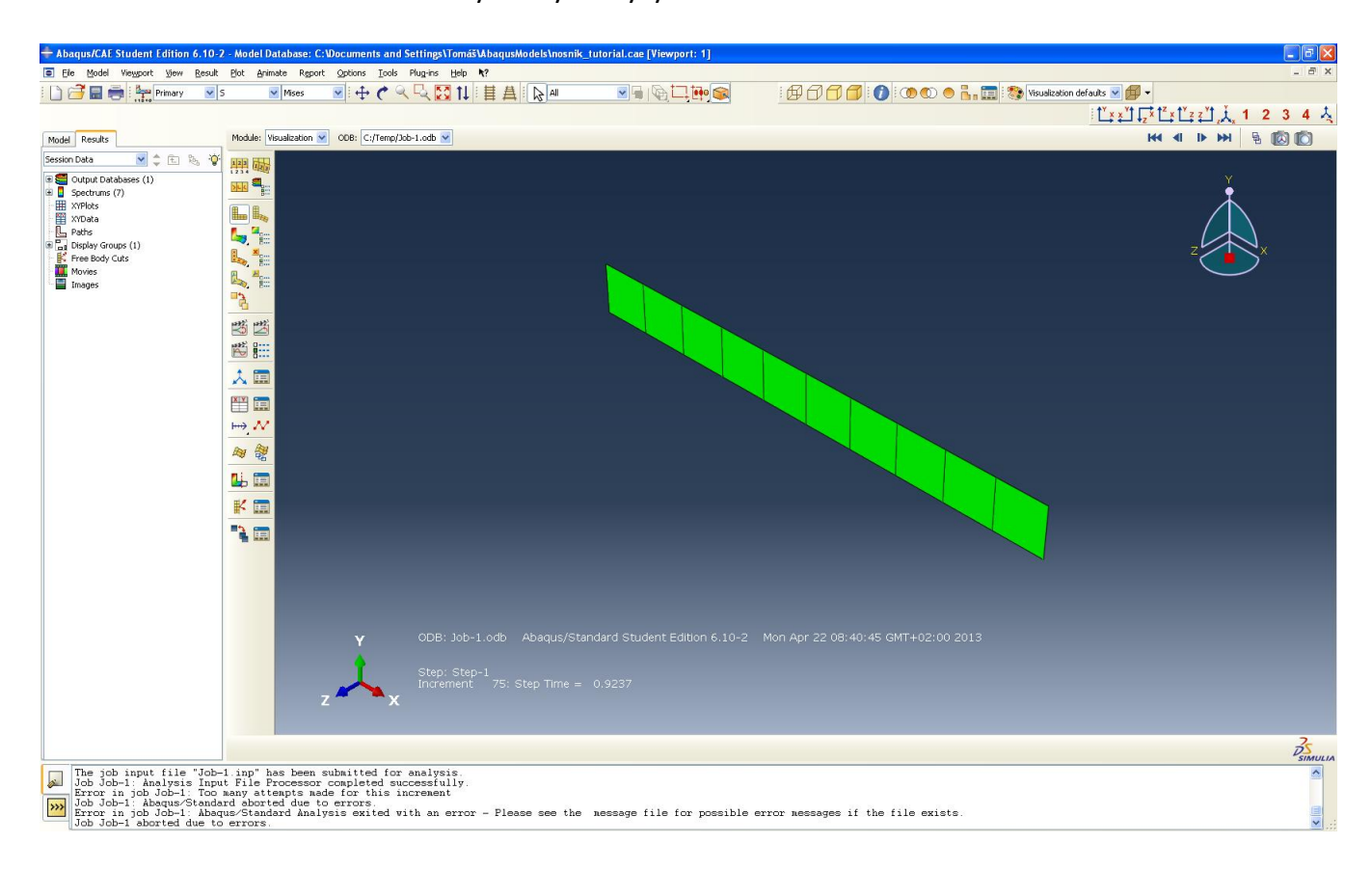

V nové záložce Results se zobrazí výsledky analýzy.

Pro znázornění deformací a působících sil klikneme na ikonku Plot Contours on Both Shapes (viz obrázek):

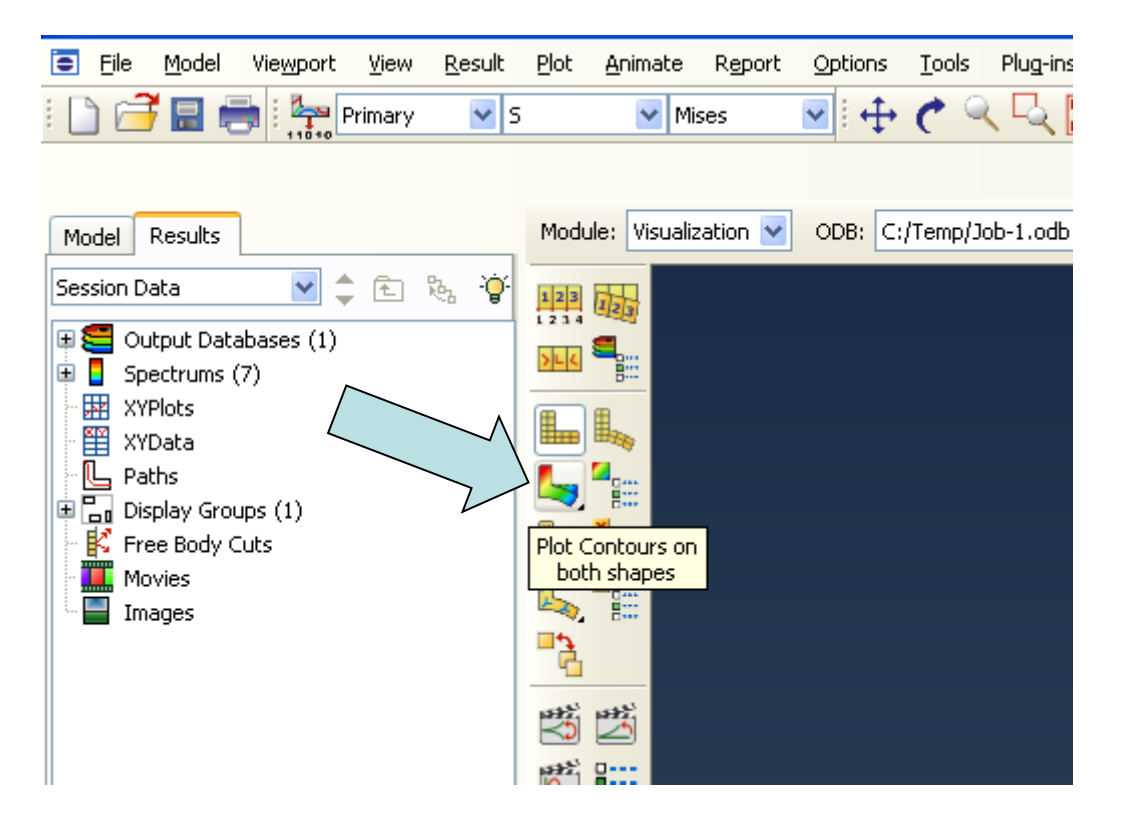

#### Výsledek:

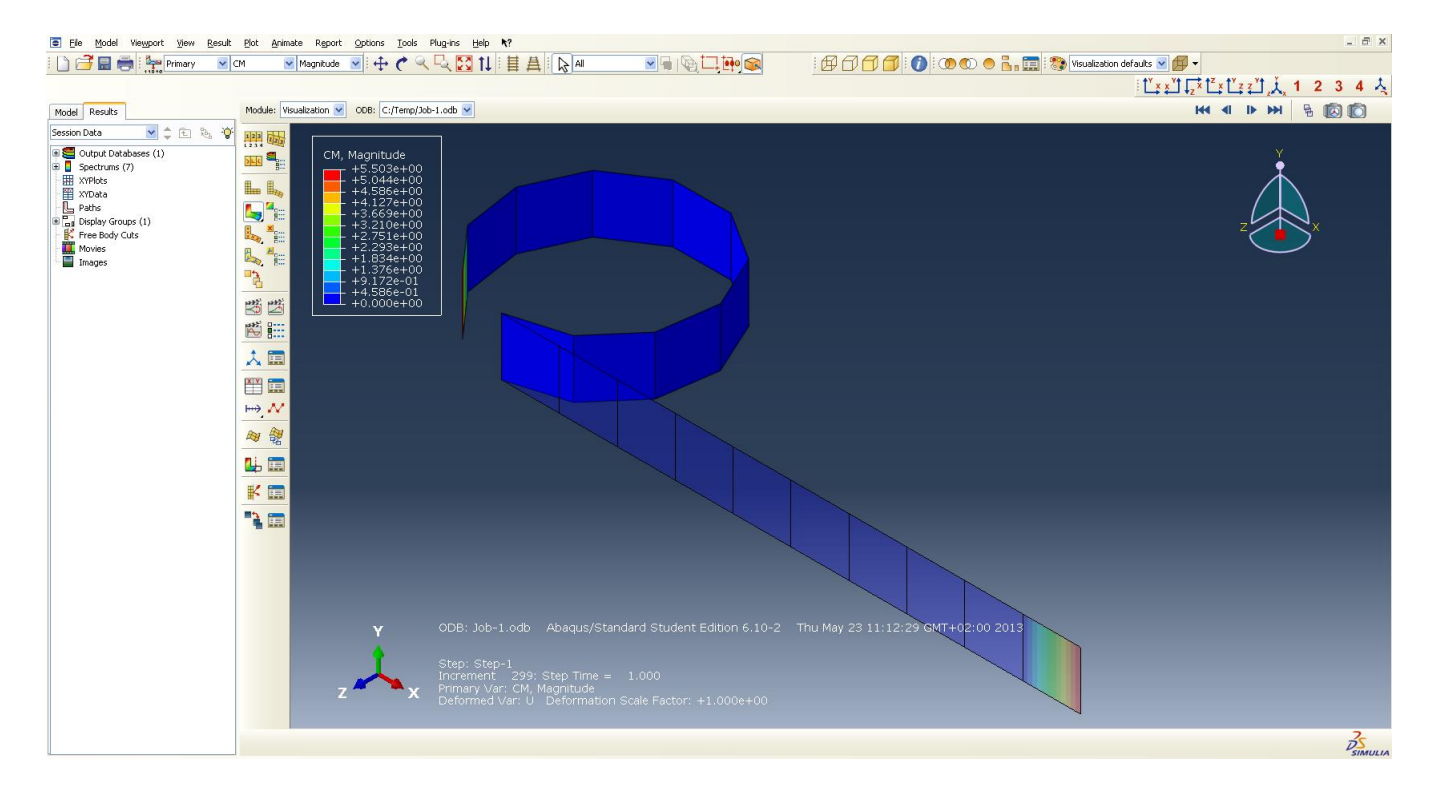

K dispozic je celá řada údajů a grafických interpretací výsledků vzešlých z provedené analýzy.

V poslední řadě nesmíme zapomenout celý model uložit a to zcela standardním způsobem. Na horní liště vybereme File – Save As…

## Porovnání výpočtu s výsledky počítačového modelování

Z počítačového modelu je zcela zřejmé, že nosník se nezdeformoval úplně podle našich představ. Očekávali jsme, že původně protilehlé konce zadaného nosníku se budou nyní dotýkat. Skutečnost je však odlišná.

Při analýze počítačového modelu zjistíme, že volný (zatížený) konec nosníku se nachází na souřadnicích [x, z] = [-0,874103 -0,027063]. My jsme ho však očekávali na souřadnicích [x, z]  $=[-0,78, 0].$ 

Posun na ose *x* tedy činí 0,094103 m a na ose *z* potom 0,027063 m. Pomocí Pythagorovy věty snadno zjistíme, že rozdíl mezi očekávanou pozicí a skutečnou činí 0,0979 m. Tento rozdíl můžeme označit jako *d*.

Nyní můžeme numericky vyjádřit chybu:

$$
r = \frac{l}{2\pi}
$$
  
\n
$$
r = \frac{1}{2\pi}
$$
  
\n
$$
r = 0,159 \text{ [m]}
$$
  
\n
$$
r' = \frac{l+d}{2\pi}
$$
  
\n
$$
r' = \frac{1,0979}{2\pi}
$$
  
\n
$$
r' = 0,175 \text{ [m]}
$$

Chyba v poloměru:  $\Delta = r'$ Δ = 0,016 [m], což představuje zhruba 10,1 %.

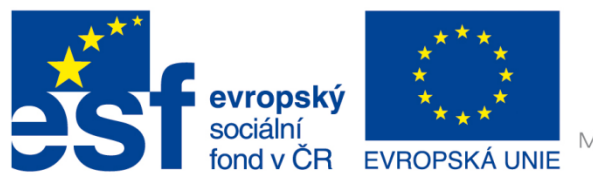

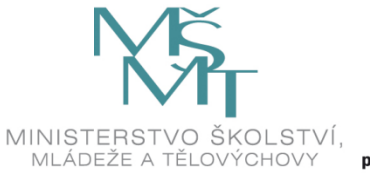

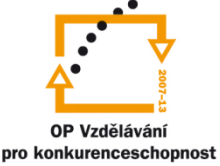

## INVESTICE DO ROZVOJE VZDĚLÁVÁNÍ

#### **Poděkování**

Investice do rozvoje vzdělávání.

Tento dokument je spolufinancován Evropským sociálním fondem a státním rozpočtem České republiky v rámci projektu č. CZ.1.07/2.2.00/28.0206 "Inovace výuky podpořená praxí".